## ВОСПРОИЗВЕДЕНИЕ И СОХРАНЕНИЕ ВИДЕО ЧЕРЕЗ ЛОКАЛЬНУЮ СЕТЬ

Заходим на страницу регистратора, авторизуемся. Заходим во вкладку «Архив» в верхней части меню. Слева выбираем номер камеры для просмотра видео. После этого справа выбираем дату и нажимаем на иконку «Поиск». Внизу экрана появится временная шкала видео файла. Нажимая на нужное время левой кнопкой мыши осуществляется перемотка.

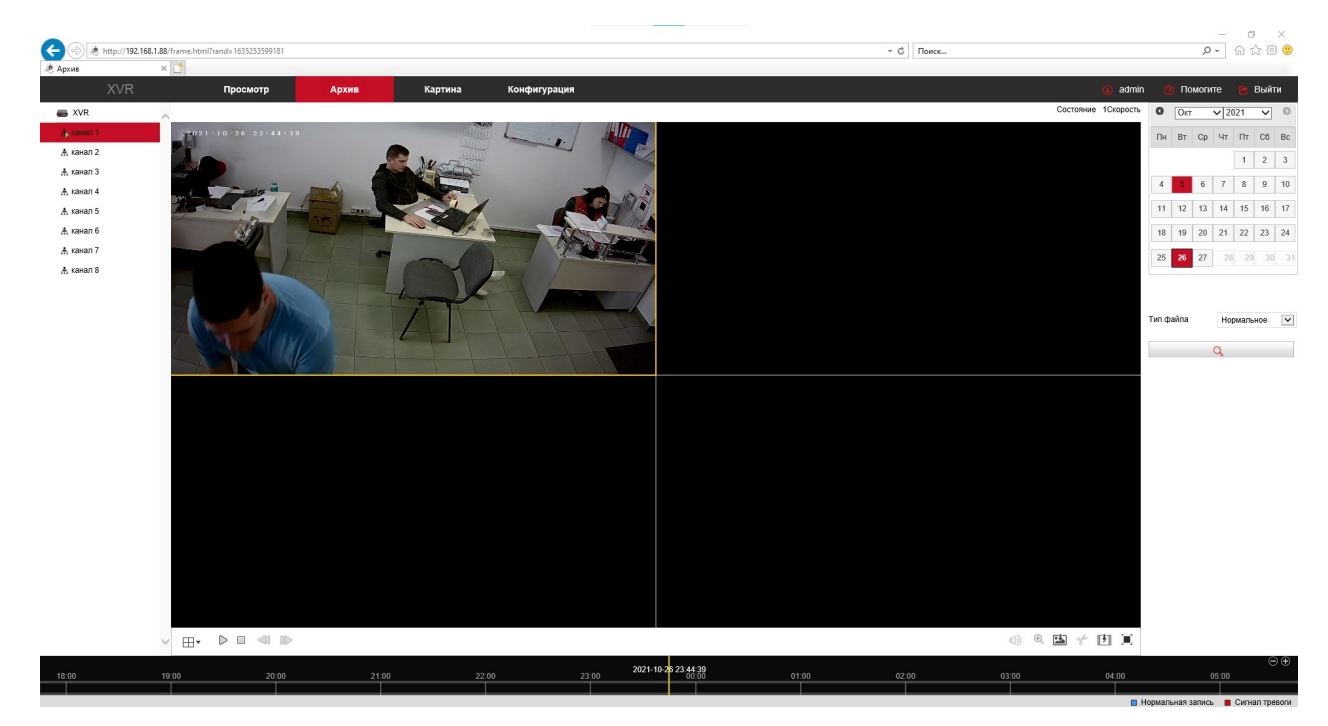

Для сохранения ролика на ПК необходимо нажать на кнопку, которая по внешнему виду напоминает «ленту фотоаппарата со стрелкой». И попадем в меню сохранения ролика. Выбираем нужный ролик и сохраняем на ПК.

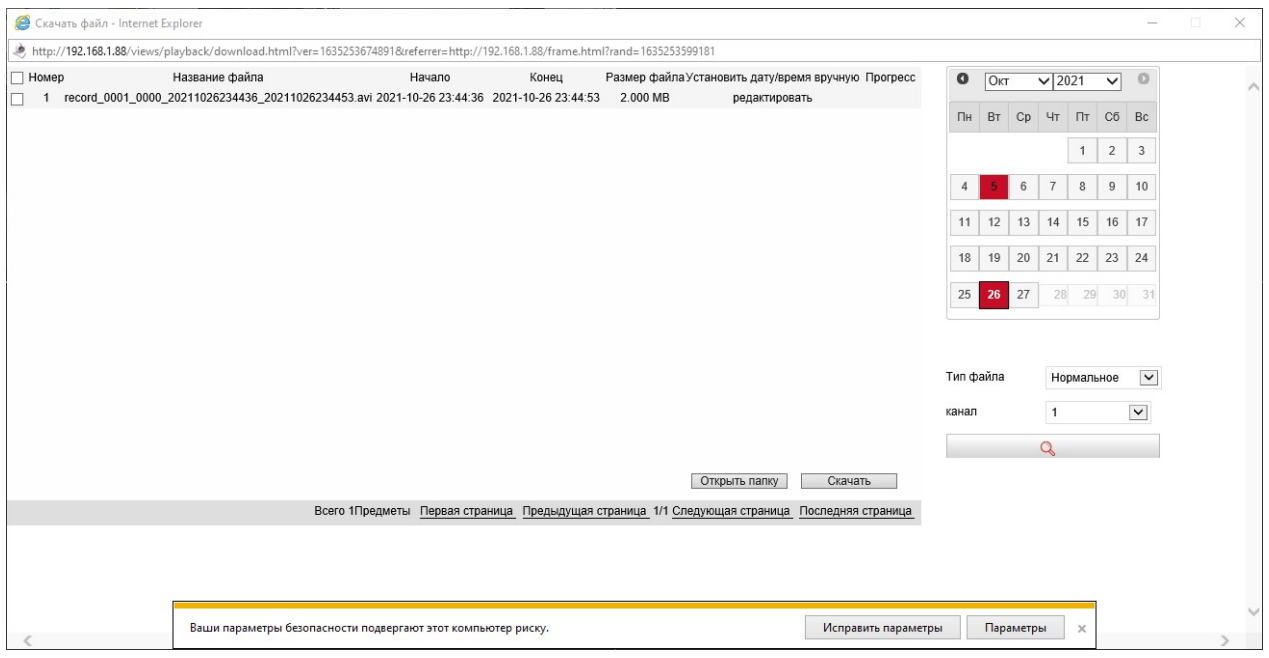

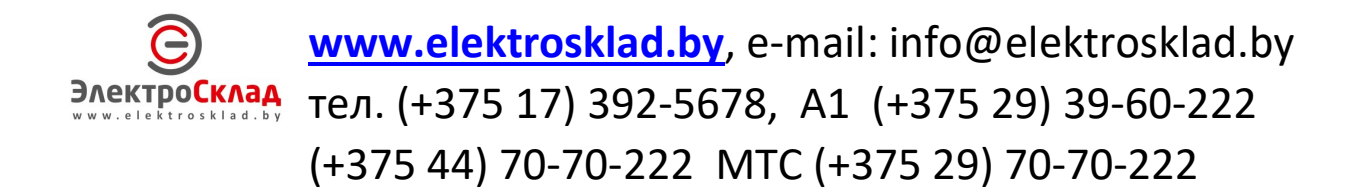